# **USB Plug-in Card for the EVK2160A Demonstration Kit**

**....................................................................................................................**

**User Guide**

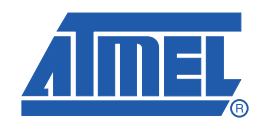

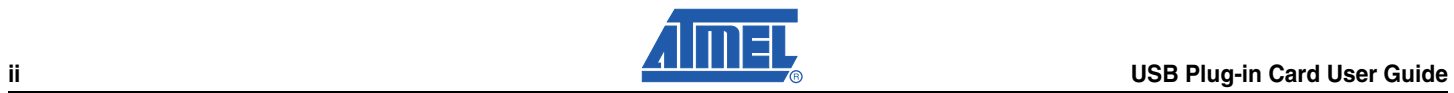

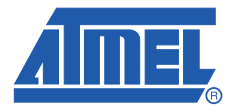

# **Overview and Procedure**

#### **1.1 Introduction**

This application note details how to set up the EVK2160A standalone evaluation board to connect to a PC using the USB plug-in card, in order to run EVK2160A demonstration software.

New users are recommended to work through the Quickstart guide to familiarise themselves with the kit and software before reading this User Guide.

For detailed information regarding these products, including the latest datasheet and demonstration software, go to www.atmel.com.

**Note:** This User Guide should be read in conjunction with *Software GUI for the EVK2160A Demonstration Kit* User Guide.

### **1.2 Getting Started**

#### **1.2.1 Components Required**

The following components are required:

- 1 x EVK2160A Evaluation Board
- 1 x USB Plug-in Card 9206
- 1 x Soldering Iron
- 1 x Solder
- 1 x Tweezers
- Wire to fit

#### **1.2.2 EVK2160A Evaluation Board**

The EVK2160A Evaluation Board comprises one AT42QT2160-MMU (QT2160 ) with 16 channels; these are configured as 8 capacitive sensing keys and one slider, made of a further 8 capacitive sensing keys (see [Figure 1-1 on page 1-2\)](#page-3-0).

#### <span id="page-3-0"></span>*Figure 1-1.* EVK2160A Evaluation Board

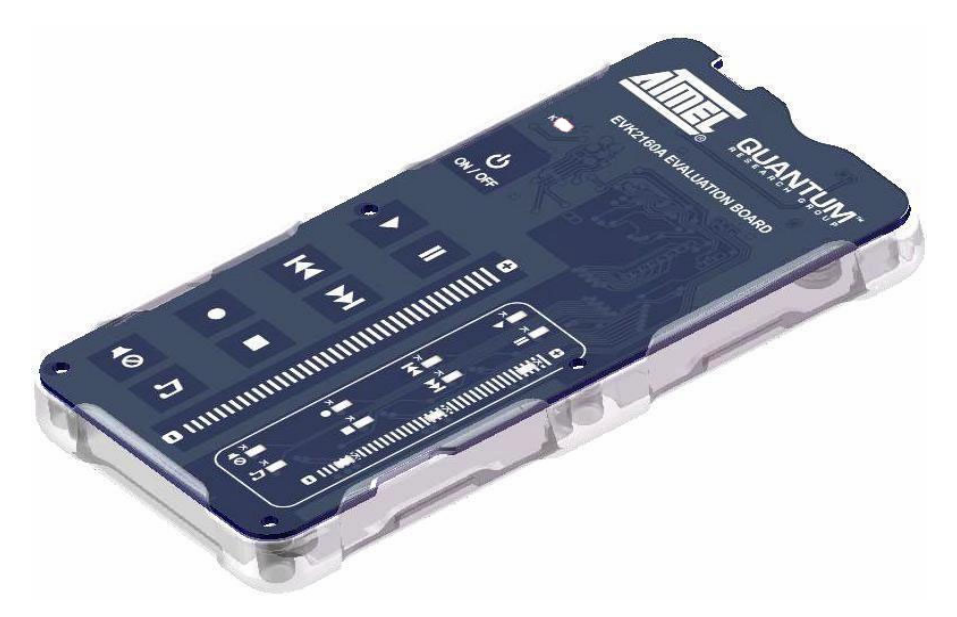

#### **1.2.3 USB Plug-in Card**

The USB plug-in card enables standalone evaluation boards such as the EVK2160A to connect to PC applications through a USB port, using <sup>12</sup>C-compatible communications (see [Figure 1-2](#page-3-1)).

<span id="page-3-1"></span>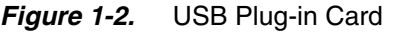

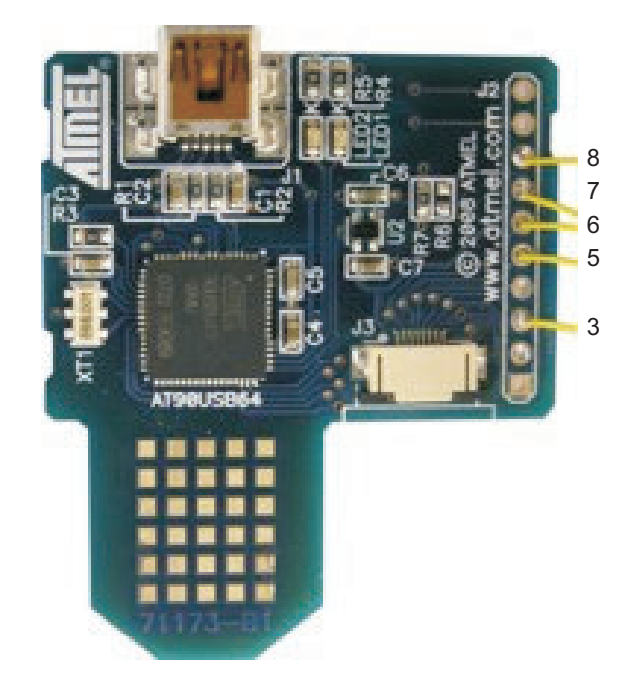

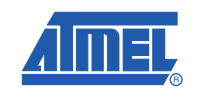

### **1.3 EVK2160A Preparation**

The USB plug-in card is used to supply external power to the unit. To protect the unit from possible damage through cross-powering of external and battery power:

- 1. Slide out the EVK2160A PCB from the moulded case (see [Figure 1-3\)](#page-4-0).
- 2. Remove the battery from the EVK2160A evaluation board (if fitted).
- 3. Remove diode D13.
- [4. Remove t](#page-7-0)he  $0\Omega$  resistor from D12 and fit to D13.

#### <span id="page-4-0"></span>*Figure 1-3.* EVK2160A Adaptations

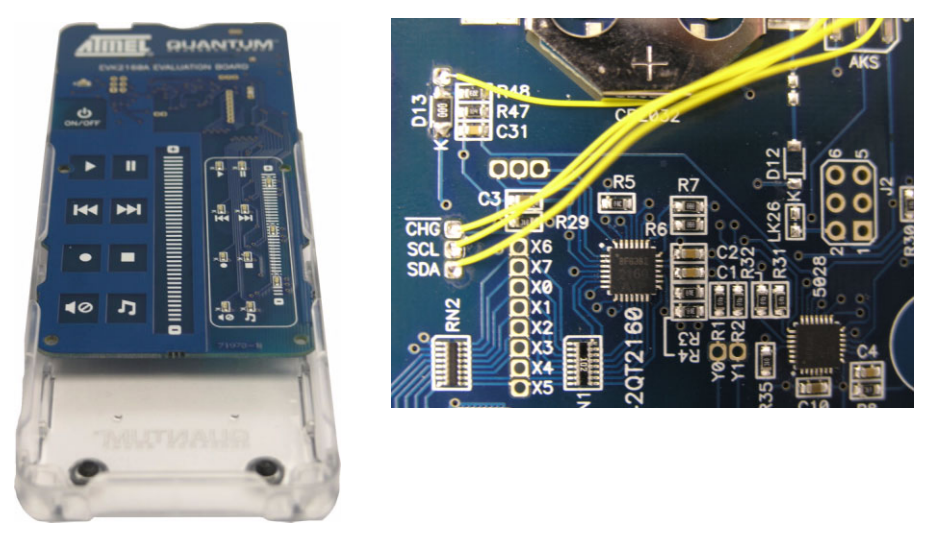

### **1.4 USB Plug-in Card Setup**

To communicate and provide power, see Table 1-1 for the wires to attach between the USB plug-in card and the EVK2160A:

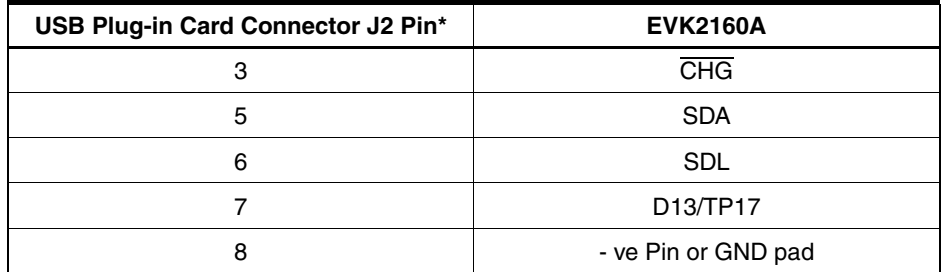

*Table 1-1.* Connections Between EVK2160A and the USB Plug-in Card

Note: \* Pin one on J2 is denoted by a square pin (see Figure 1-4 on page 1-4).

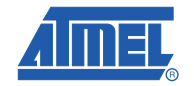

*Figure 1-4.* USB Plug-in Card and EVK2160A Connections

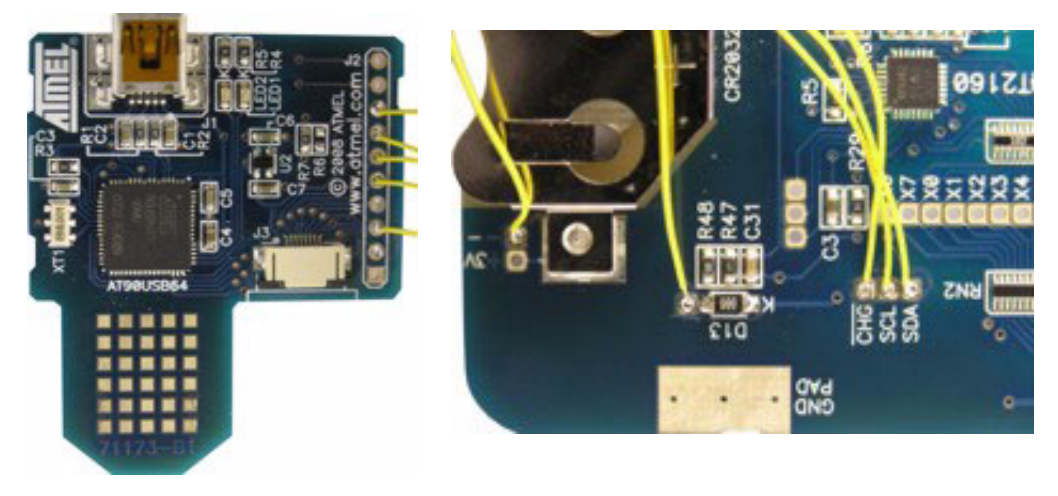

### **1.5 EVK2160A and USB Plug-in Card Assembly**

To assemble the EVK2160A and USB Plug-in Card:

1. Slide the USB plug-in card into the battery slot on the EVK2160A PCB (see [Figure 1-5\)](#page-5-0).

<span id="page-5-0"></span>*Figure 1-5.* USB Plug-in Card and EVK2160A Connections

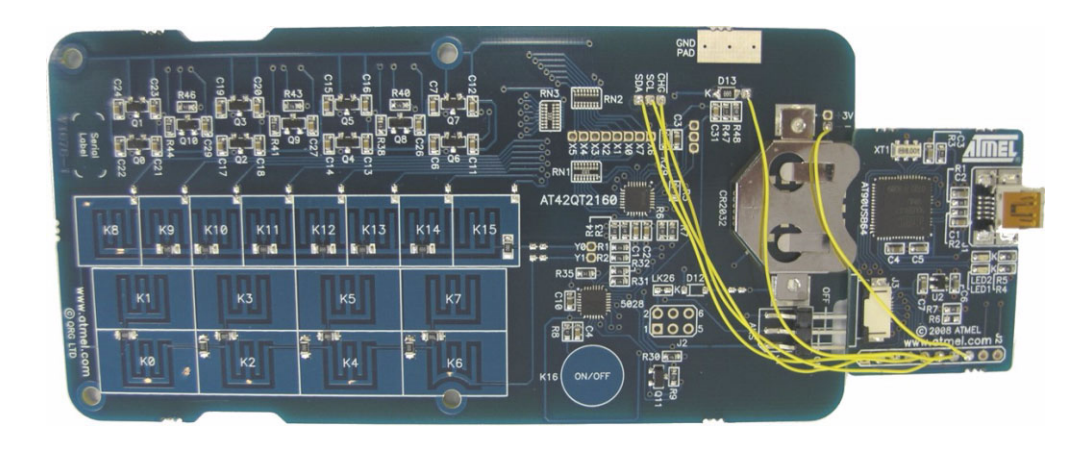

- 2. Slide the EVK2160A assembly into the moulded case (see [Figure 1-6 on page 1-5\)](#page-6-0). The assembly setup for connection to PC software is now complete.
- 3. Refer to the *Software GUI for the EVK2160A User Guide* for details of the software GUI interface.

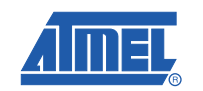

<span id="page-6-0"></span>*Figure 1-6.* USB Plug-in Card and EVK2160A Setup Complete

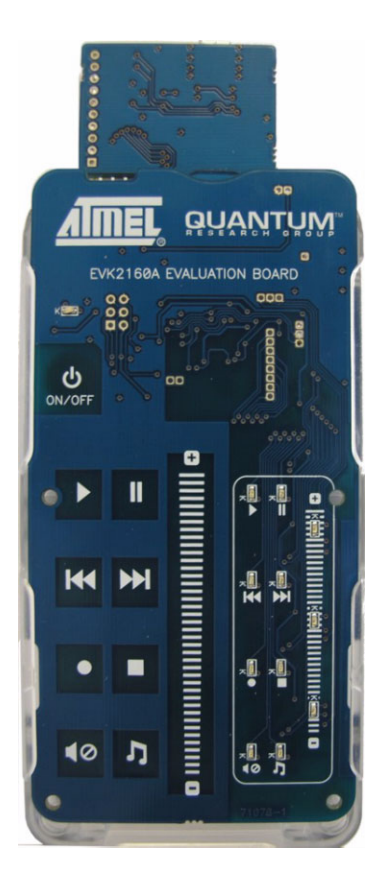

#### *Overview and Procedure*

<span id="page-7-0"></span>*Figure 1-7.* EVK2160A Demonstration Board Schematic (sheet 1 of 71078-1)

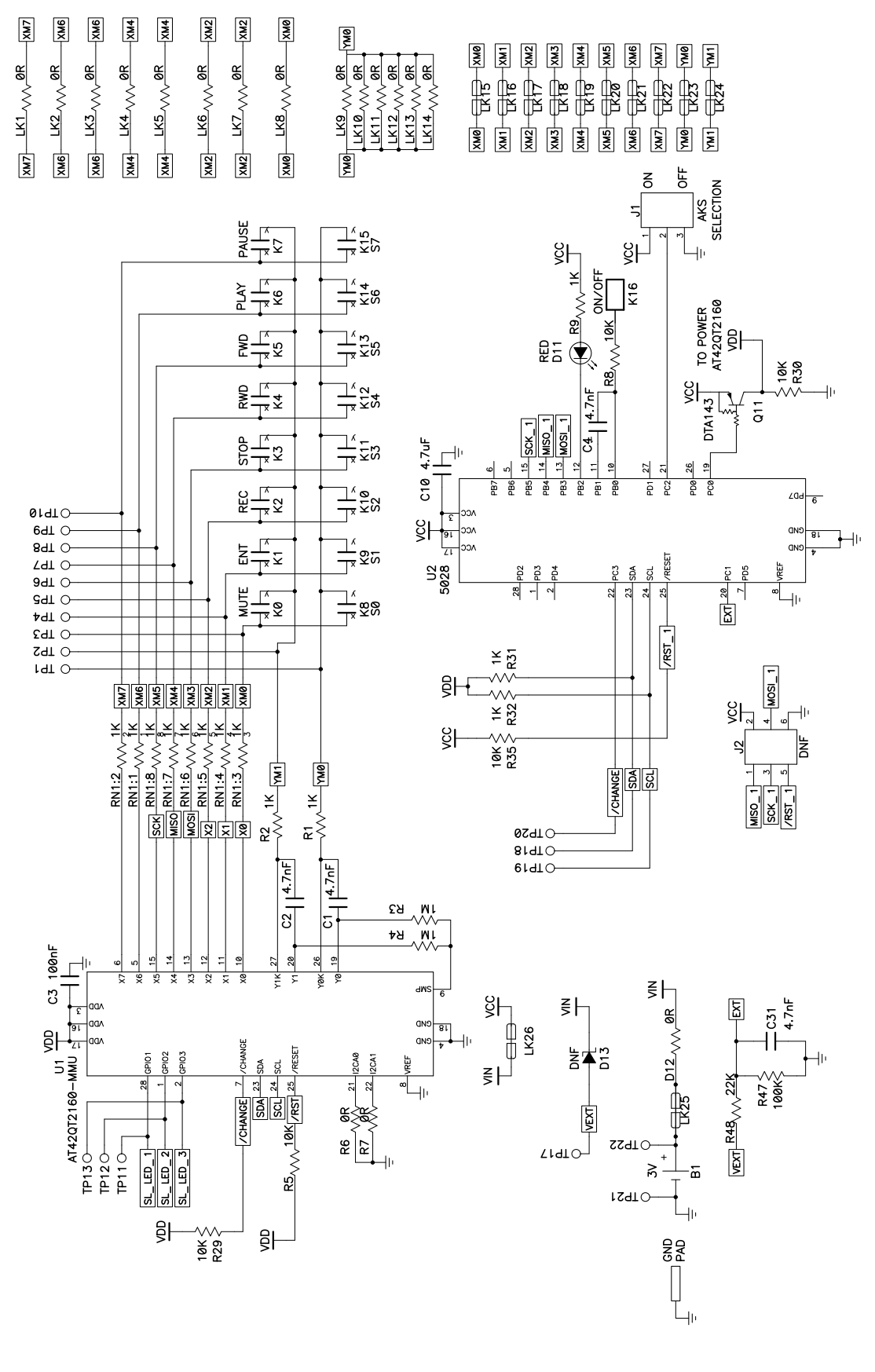

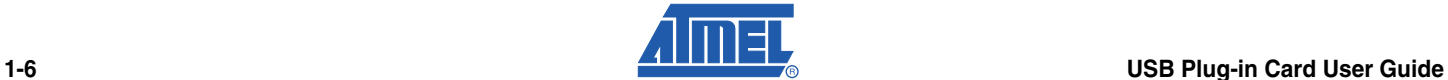

#### *Figure 1-8.* EVK2160A Demonstration Board Schematic (sheet 2 of 71078-1)

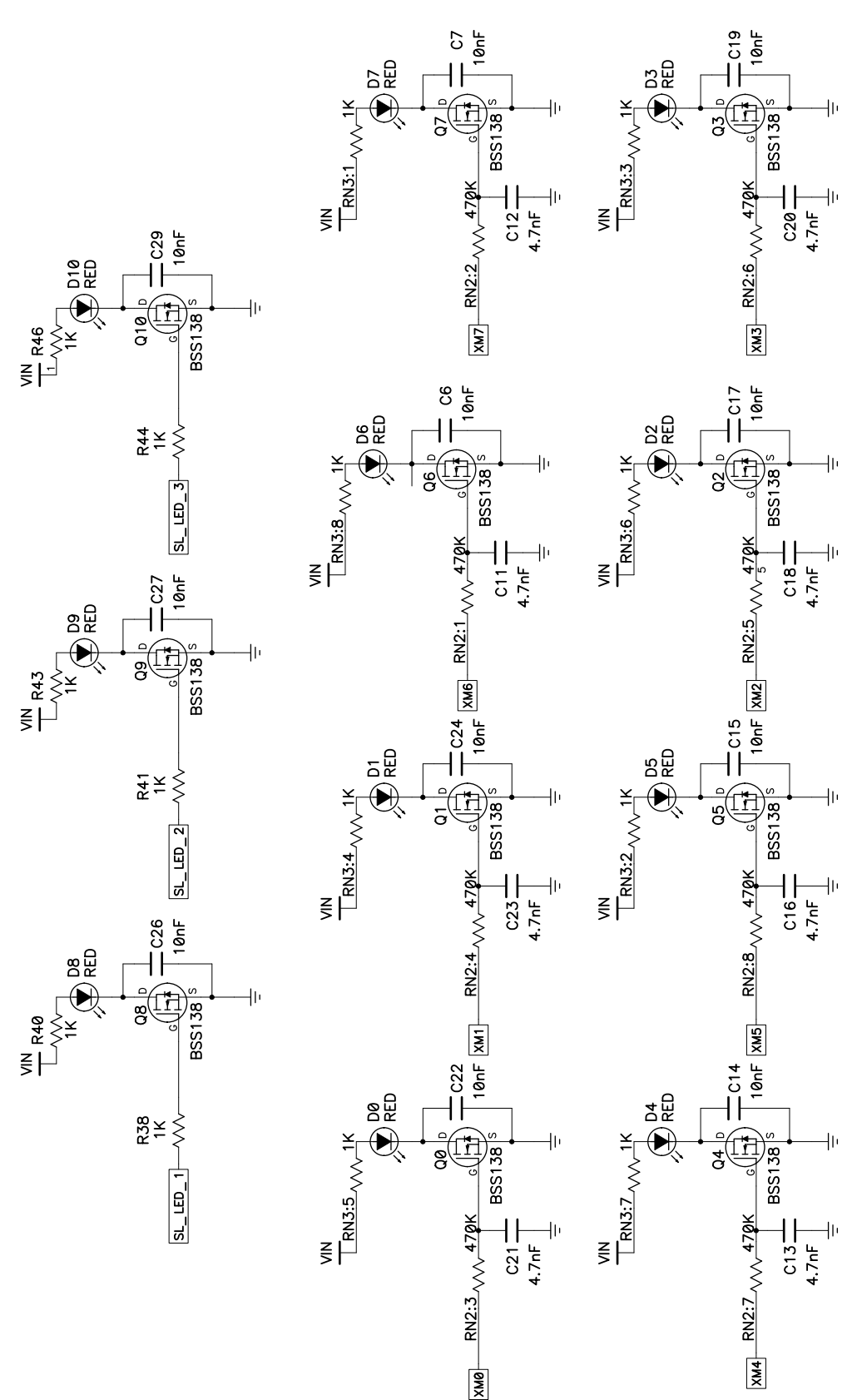

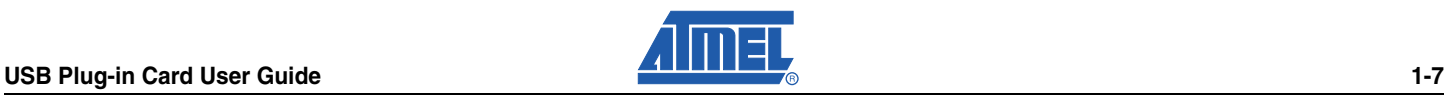

#### *Overview and Procedure*

### **Figure 1-9.** USB Plug-in Card Schematic

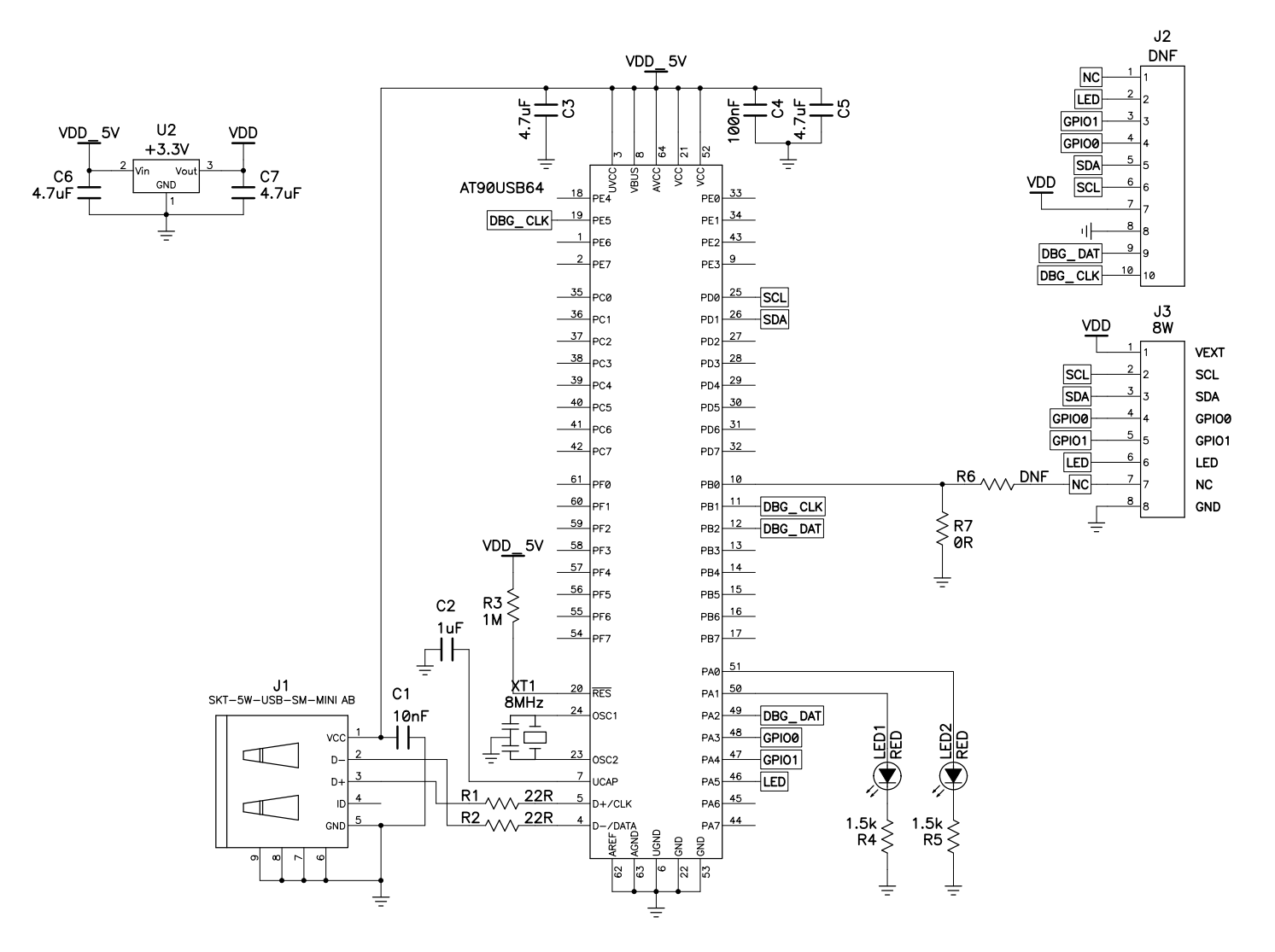

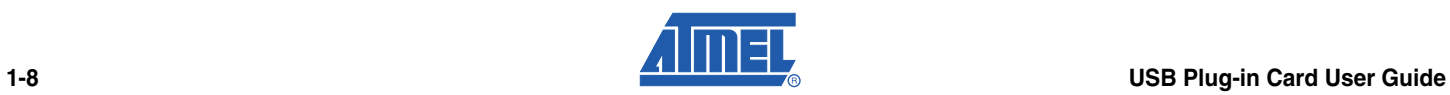

## **Associated Documents**

■ User Guide *– Software GUI for the EVK2160A Demonstration Kit* 

# **Revision History**

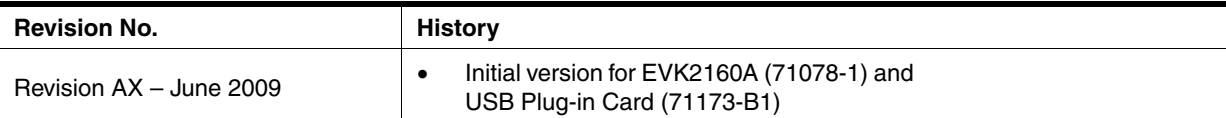

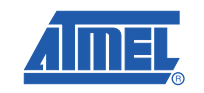

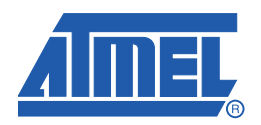

#### **Headquarters International**

*Atmel Corporation* 2325 Orchard Parkway San Jose, CA 95131 USA Tel: 1(408) 441-0311 Fax: 1(408) 487-2600

#### *Atmel Asia*

Unit 01-05 & 16, 19/F BEA Tower, Millennium City 5 418 Kwun Tong Road Kwun Tong Kowloon Hong Kong Tel: (852) 2245-6100 Fax: (852) 2722-1369

#### *Touch Technology Division*

1 Mitchell Point Ensign Way Hamble Southampton Hampshire SO31 4RF United Kingdom Tel: (44) 23-8056-5600 Fax: (44) 23-8045-3939

#### *Atmel Europe*

Le Krebs 8, Rue Jean-Pierre Timbaud BP 309 78054 Saint-Quentin-en-Yvelines Cedex France Tel: (33) 1-30-60-70-00 Fax: (33) 1-30-60-71-11

#### *Atmel Japan*

9F, Tonetsu Shinkawa Bldg. 1-24-8 Shinkawa Chuo-ku, Tokyo 104-0033 Japan Tel: (81) 3-3523-3551 Fax: (81) 3-3523-7581

#### **Product Contact**

*Web Site* www.atmel.com

*Technical Support* touch@atmel.com

*Sales Contact* www.atmel.com/contacts

*Literature Requests* www.atmel.com/literature

**Disclaimer:** The information in this document is provided in connection with Atmel products. No license, express or implied, by estoppel or otherwise, to any intellectual property right is granted by this document or in connection with the sale of Atmel products. **EXCEPT AS SET FORTH IN ATMEL'S TERMS AND CONDI-TIONS OF SALE LOCATED ON ATMEL'S WEB SITE, ATMEL ASSUMES NO LIABILITY WHATSOEVER AND DISCLAIMS ANY EXPRESS, IMPLIED OR STATUTORY** WARRANTY RELATING TO ITS PRODUCTS INCLUDING, BUT NOT LIMITED TO, THE IMPLIED WARRANTY OF MERCHANTABILITY, FITNESS FOR A PARTICULAR<br>PURPOSE, OR NON-INFRINGEMENT. IN NO EVENT SHALL ATMEL BE LIABLE FOR ANY DIRECT, INDIRECT, C TAL DAMAGES (INCLUDING, WITHOUT LIMITATION, DAMAGES FOR LOSS OF PROFITS, BUSINESS INTERRUPTION, OR LOSS OF INFORMATION) ARISING OUT OF<br>THE USE OR INABILITY TO USE THIS DOCUMENT, EVEN IF ATMEL HAS BEEN ADVISED representations or warranties with respect to the accuracy or completeness of the contents of this document and reserves the right to make changes to specifications and product descriptions at any time without notice. Atmel does not make any commitment to update the information contained herein. Unless specifically provided otherwise, Atmel products are not suitable for, and shall not be used in, automotive applications. Atmel's products are not intended, authorized, or warranted for use as components in applications intended to support or sustain life.

© 2009 Atmel Corporation. All rights reserved. Atmel<sup>®</sup>, Atmel logo and combinations thereof, and others are registered trademarks. Other terms and product names may be registered trademarks or trademarks of others.